# **expipe-plugin-cinpla Documentation**

**Mikkel E. Lepperoed, Alessio Buccino**

**Nov 06, 2018**

### **Contents**

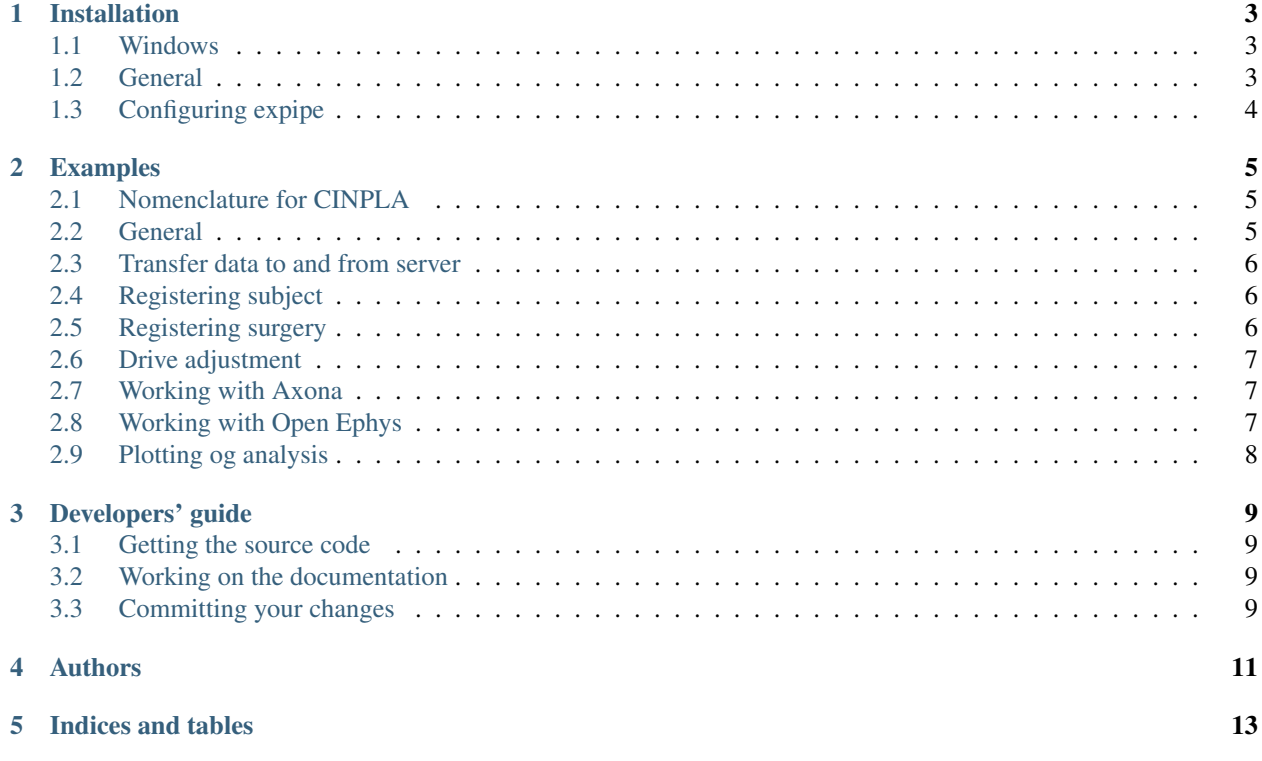

Expipe is a python module for neuroscientific data analysis.

#### Installation

#### <span id="page-6-1"></span><span id="page-6-0"></span>**1.1 Windows**

Download and install [Atom](https://atom.io/) Download and install [Anaconda](https://www.continuum.io/downloads) Download and install [Github desktop](https://github-windows.s3.amazonaws.com/GitHubSetup.exe)

In CINPLA on windows, we recommend to put all expipe related softare in

c:\apps\.

#### <span id="page-6-2"></span>**1.2 General**

We recommend installing the expipe dev package found at [https://github.com/CINPLA/expipe-dev,](https://github.com/CINPLA/expipe-dev) clone with your favorit git software, on the command line write:

\$ git clone https://github.com/CINPLA/expipe-dev.git

Due to dependency issues we have to make two separate environments, one for phy and one for expipe with browsers. These environments will hopefully be possible to merge in the near future.

In short, install an expipe environment with browsers, and a phy environment for spikesoting, remember that you can not copy paste everything in to the command line and press enter - copy paste and press enter on one by one line:

```
cd c:\apps\expipe-dev
conda env create -f expipe-environment.yml
activate expipe
python setup.py develop --extra browser
conda env create -f phy-environment.yml
activate phy
python setup.py develop --extra phy
```
### <span id="page-7-0"></span>**1.3 Configuring expipe**

Now that you have the enviroments installed you need to configure expipe. In c:\apps\expipe-plugin-cinpla/utils you will find example configuration files. Start by copying all files to c:/users/uiousername/.config/expipe. Open config.yaml with Atom, edit according to your user information. Remove processing if you do not know what it is for.

```
data_path: c:/users/uiousername/expipe_temp_storage
processing:
 data_path: /home/user/expipe_temp_storage
  username: <processing server username>
 hostname: user@ipaddress
norstore:
 data_path: /norstore_osl/projects/NS9048K/server
  username: < norstore username>
 hostname: login.norstore.uio.no
firebase:
 email: your@email.com
 password: yourpassword
  config:
   apiKey: AIzaSyAjGqZwiCKS2333m820e9UdZ7jbnkfEpjw
   authDomain: expipe-26506.firebaseapp.com
   databaseURL: https://expipe-26506.firebaseio.com
    storageBucket: expipe-26506.appspot.com
```
Here we have defined two servers, one for *norstore* and one for a *processing* server e.g. your office computer; see [usage](address to usage). Note that you can add arbitrary names for servers.

Following the instructions you should be be able to:

```
expipe --help
```
#### Examples

#### <span id="page-8-1"></span><span id="page-8-0"></span>**2.1 Nomenclature for CINPLA**

#### Axona

FILENAME: "axona navn" e.g. *22031701*, DATE: *220317*, SESSION: *01*, SUBJECT: subject-id e.g. *1704*, ACTION-ID is thus SUBJECT-DATE-SESSION.

#### Open Ephys

FOLDERNAME: e.g. *1704\_2017-05-13\_13-52-26\_03*, DATE: *2017-05-13\_13-52-26*, which is automatically shortened to *130517*, SESSION: *03*, SUBJECT: subject-id e.g. *1704*, ACTION-ID er thus SUBJECT-DATE-SESSION

#### NWB file structure and exdir

An action is stored in a folder named after the ACTION-ID. In this folder you will find main.exdir containing acquisition, general, analysis, processing. The acquisition contains all the raw data from your measuring instrument, processing contains extracted data which is and shall be processed. Finnaly, in the analysis folder, you will find figures etc. after analysis is perfomed.

#### <span id="page-8-2"></span>**2.2 General**

Note that you can get all available commands with:

\$ expipe --help

Furthermore if you want help on one particular command:

\$ expipe transfer --help

#### <span id="page-9-0"></span>**2.3 Transfer data to and from server**

Currently we support two means of transferring data: SCP (SSH), and copy. To maximize transfer speed we recomend using SCP (expecially on Windows). The SCP protocoll in *expipe-plugin-cinpla* is governed by the command transfer. In the config.yaml file (see *[installation page](#page-6-0)*) you will find:

```
data_path: c:/users/uiousername/expipe_temp_storage
norstore:
  data_path: /norstore_osl/projects/NS9048K/server
  username: < norstore username>
  hostname: login.norstore.uio.no
```
Here norstore is the server name, the first data\_path is the local path and the data\_path under norstore we refer to as the server path. To transfer local data to the server, in it's most simple form the transfer command can be used as:

```
$ expipe transfer ACTION-ID --from-local
```
This is because norstore is the default server name. In order to transfer to a different server we need to add it's name with the --server command:

\$ expipe transfer ACTION-ID --from-local --server processing

When you want to retrieve your data for manual analysis, you don't want to download all the acquisition data, e.g. only processing and analysis. This can be achieved with the  $--exclude$  and  $--include$ :

\$ expipe transfer ACTION-ID --to-local --include processing --include analysis

Note that many commands have a short name, e.g.  $-\text{include}$  can also be used with  $-\text{i}$ :

\$ expipe transfer ACTION-ID --to-local -i processing -i analysis

Conversly if you want to transfer the entire action only excluding the acquisition:

\$ expipe transfer ACTIO-ID --to-local --exclude acquisition

#### <span id="page-9-1"></span>**2.4 Registering subject**

Subjects are registered under the project-id subjects-registry. This is to have a complete overview of animals in the lab i.e. *active*, *dead*, *newborn* which information is stored in tags. To register a subject use register-subject:

\$ expipe register-subject SUBJECT --birthday 01.02.2017 --cell\_line wild-type

#### <span id="page-9-2"></span>**2.5 Registering surgery**

When performing surgery you can register information with the register-surgery command.:

```
$ expipe register-surgery SUBJECT --date 14.05.2017:12:35 --procedure implantation --
˓→weight 400
```
### <span id="page-10-0"></span>**2.6 Drive adjustment**

The first time you want to adjust the brain-area X, Y (reffering to PAR. TEMPLATES ['implantation'] ['X']) of a drive an amount of um you need to initialize an adjustment action with the command:

\$ expipe adjust SUBJECT --init

When you have initialized and later make a new adjustment:

\$ expipe adjust SUBJECT --date dd.mm.yyyyTHH:MM --adjustment X um --adjustment Y um

Note that in stead of --date dd.mm.yyyyTHH:MM can use -d now.

### <span id="page-10-1"></span>**2.7 Working with Axona**

Open Anaconda 3 prompt:

activate phy

To get an overview of available commands:: expipe –help

For help på en spesifikk kommando:: expipe axona register –help

To overwrite existing data use --overwrite:

expipe axona register z:\USER\DATA\SUBJECT\FILENAME.set

Now modules are loaded to the firebase server and depth registration is promted to the user.

#### Spikesorting:

\$ expipe spikesort ACTION-ID

Manual spikesoring with phy:

```
$ phy neo-gui c:\user\uiousername\expipe_temp_storage\ACTION-ID\main.exdir --channel-
˓→group 0
```
Save with *ctrl-s*

#### <span id="page-10-2"></span>**2.8 Working with Open Ephys**

Open Anaconda 3 prompt:

activate phy

To get an overview of available commands:: expipe –help

For help på en spesifikk kommando:: expipe openephys register –help

To overwrite existing data use --overwrite:

expipe openephys register c:\open\_ephys\data\1704\_2017-05-13\_13-52-26\_03

Now modules are loaded to the firebase server and depth registration is promted to the user.

Todo: probefile etc.

Data processing:

\$ expipe openephys process ACTION-ID

Todo: Detail the processing: ground channels, cmr vs car, filtering, probe

Manual spikesoring with phy:

```
$ phy neo-gui c:\user\uiousername\expipe_temp_storage\ACTION-ID\main.exdir --channel-
˓→group 0
```
Save with *ctrl-s*

#### <span id="page-11-0"></span>**2.9 Plotting og analysis**

Plotting with notebook:

```
$ expipe generate-notebook ACTION-ID --run
```
kernel -> restart and run all

Make png figurer:

\$ expipe analyse ACTION-ID --spatial

If you only want to look at a particular channel group:

```
$ expipe analyse ACTION-ID --channel-group 0
```
#### Register cells and transfer data to norstore

When your are finished with the analysis you want to produce a representation of the channel groups on the firebase server. This can be performed with the command:

```
$ expipe register-units ACTION-ID --tag GC --tag BC --message "found a beatiful grid
˓→cell on channel group 2"
```
*Example tags:* Bare dritt: no, Good shit: yes, Vet ikke: maybe, Head direction: HD, Grid cell: GC, Place cell: PC, Spatial cell: SC, Boarder cell: BC.

Go to *SERVER/PROJECT/ACTION-ID/main.exdir/analysis* to check out the results.

#### Developers' guide

#### <span id="page-12-1"></span><span id="page-12-0"></span>**3.1 Getting the source code**

We use the Git version control system. The best way to contribute is through [GitHub.](http://github.com) You will first need a GitHub account, and you should then fork the repository.

#### <span id="page-12-2"></span>**3.2 Working on the documentation**

The documentation is written in reStructuredText, using the Sphinx documentation system. To build the documentation:

```
$ cd expipe/docs
$ make html
```
Then open *doc/build/html/index.html* in your browser.

#### <span id="page-12-3"></span>**3.3 Committing your changes**

Once you are happy with your changes, run the test suite again to check that you have not introduced any new bugs. Then you can commit them to your local repository:

\$ git commit -m 'informative commit message'

If this is your first commit to the project, please add your name and affiliation/employer to doc/source/authors. rst

You can then push your changes to your online repository on GitHub:

\$ git push

Once you think your changes are ready to be included in the main Neo repository, open a pull request on GitHub (see [https://help.github.com/articles/using-pull-requests\)](https://help.github.com/articles/using-pull-requests).

## Authors

<span id="page-14-0"></span>Main authors:

Mikkel Elle Lepperød

Alessio Buccino

Our lab : cinpla.org

Contributors:

Indices and tables

- <span id="page-16-0"></span>• genindex
- modindex
- search